## **મુખ્યમંત્રી જ્ઞાન સાધના મેરીટ સ્કોલરશીપ યોજના" અંતર્ગત વિદ્યાર્થીએ પ્રિેશ મેળિેલ શાળાની વિર્ત અનેબેંક ડીટેલ શાળા(વપ્રવસસપાલ) દ્વારા ચકાસિાની વિર્તિાર સુચનાઓ**

**મખ્ુયમત્રં ી જ્ઞાન સાધના મેરીટ સ્કોલરશીપ યોજનાનંુફાઈનલ મેરીટ તૈયાર થઇ ગયેલ છે આ યાદીમાં સમાવિષ્ટ વિદ્યાથીઓનેિેબસાઈટ http//gssyguj.in પર પ્રિેશ મેળિેલ શાળાની વિગત તેમજ બેંક એકાઉન્ટ સબં વંધત વિગત ભરિા જણાિિામાં આિેછે. વિદ્યાથી દ્વારા મેળિેલ શાળાની વિગત તેમજ બેંક એકાઉન્ટ સબં વંધત વિગત ભરાઈ ગયા બાદ વિદ્યાથીએ જે શાળાની વિગત ભરેલી હશેતેશાળાના લોગીનમાં સંબવધત વિદ્યાથીની વિગત દેખાશેજેની ચકાસણી બાદ શાળા(વપ્રન્ન્સપાલ) દ્વારા તેવિદ્યાથી નેતમામ વિગત યોગ્ય જણાય તો Cofirm બટન દબાિિાનંુરહશે . જો ે બેંક એકાઉન્ટ સંબવધત વિગતમાં ભ ૂલ જણાય તો બાદ શાળા(વપ્રન્ન્સપાલ) દ્વારા તેમાં સધુ ારો કરી તો Cofirm બટન દબાિિાનંુરહશે ે. જો શાળા(વપ્રન્ન્સપાલ) લીસ્ટમાં દેખાતો વિદ્યાથી પોતાની શાળાનો ન જણાય તો Not in My School બટન દબાિિાનંુરહશે ે. આપનેનીચે સ્રીનશોટ મજુ બ વિગતિાર સચુ ના આપિામાં આિેલ છેજે ધ્યાનથી િચં ાણેલઇ કામગીરી પણૂ ણ કરિાની રહશે ે.**

## **શાળા(વપ્રવસસપાલ) ધ્િારા વિદ્યાર્થી ની ઓનલાઇન વિર્ત ચકાસણી કરિા માટેની સુચનાઓ**

**a) શાળા(વપ્રન્ન્સપાલ) એ http//gssyguj.in િેબસાઈટની લલિંક ક્લલક કરી નીચે સ્રીનશોટમાં દશાણિેલ વપ્રન્ન્સપાલ લોગીન પેજમાં લલીક કરિાનંુરહશે ે.**

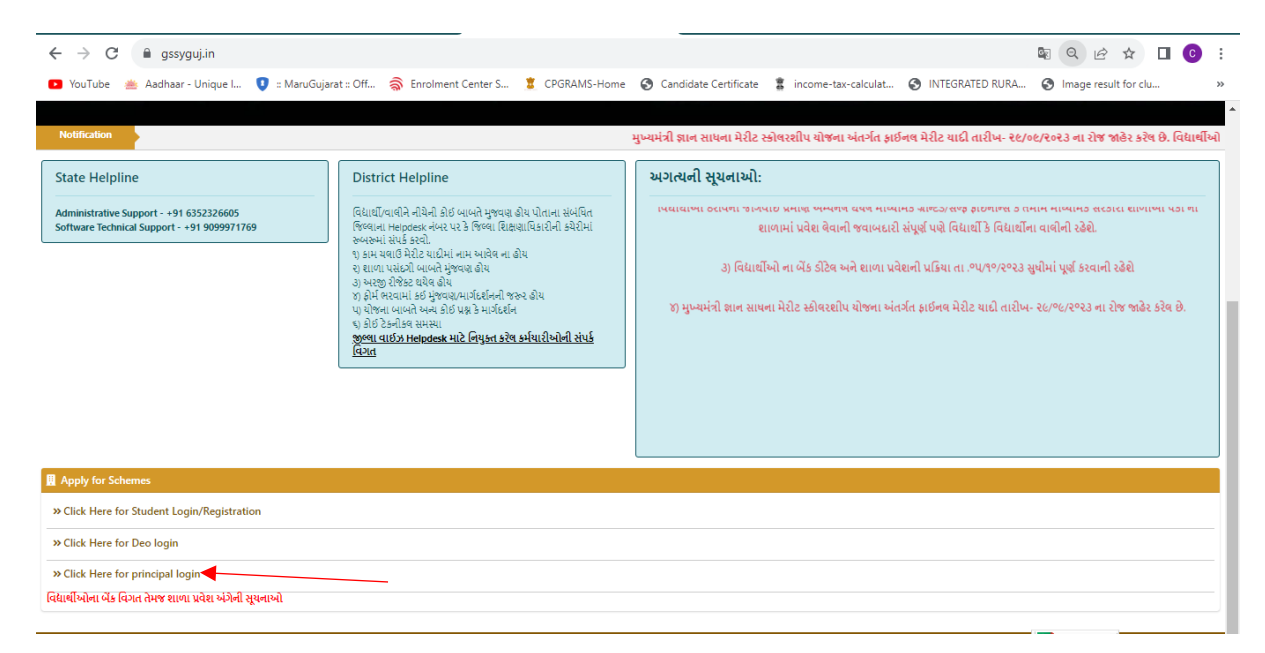

**b) લોગીન પેજમાં લલીક કયાણ બાદ નીચે મજુ બનંુ પેજ ઓપન થશે.જયાં શાળા(વપ્રન્ન્સપાલ) એ શાળાના ૧૧ આંકડાના યુડાયસ કોડ નેલોગીન આઈડી તેમજ પાસિડણ (બન્નેમાં યુડાયસ કોડ) નાખી લોગીન કરિાનંુરહશે ે. (પ્રથમ િખત લોગીન સમયેલોગીન આઈડી તેમજ પાસિડણ આપનો યુડાયસ કોડ જ રહશે ેજે આપે ફરજીયાત બદલિાનો રહશે ે.)**

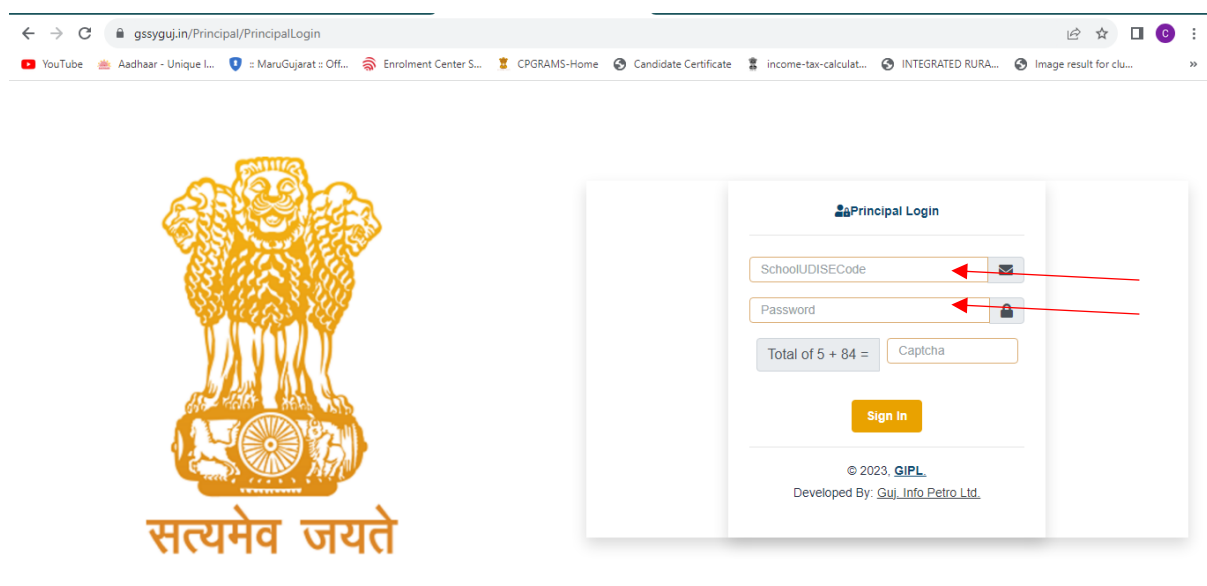

**c) લોગીન કયાણ બાદ શાળા(વપ્રન્ન્સપાલ) નો મોબાઈલ નંબર દાખલ કરિા નંુનીચેના સ્રીનશોટ મજુ બ પેજ ઓપન થશે.મોબાઈલ નબં ર ધ્યાન પિૂ ણક નાખિાનો રહશે ે. મોબાઈલ નંબર નાખ્યા બાદ Verify બટન દબાિિાથી આપનેતેમોબાઈલ નંબરમાં આપનેOTP પ્રાપ્ત થશે. ત્યારબાદ આપેOTP માગં ેલ વિગત નાખી નિો પાસિડણ સેટ કરિાનો રહશે ે. નિો પાસિડણ સેટ કયાણ પછી આપેનિા સેટ કરેલ પાસિડણથી ફરીથી લોગીન કરિાનંુરહશે ે.** 

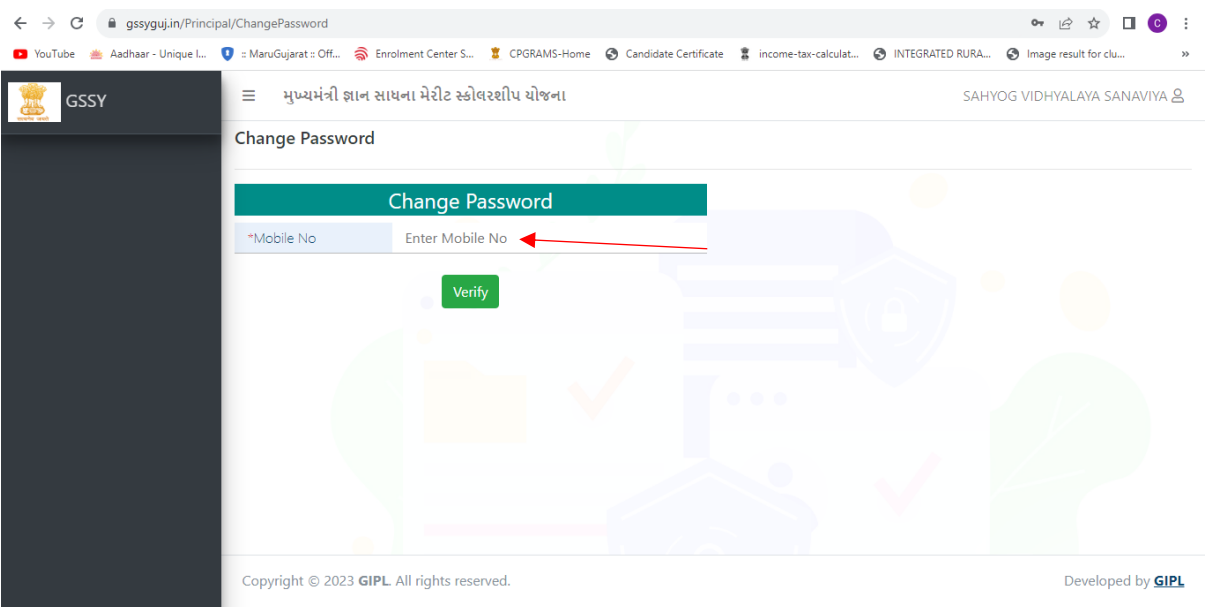

**d) નિો પાસિડણ રીસેટ કયાણ બાદ શાળા(વપ્રન્ન્સપાલ) દ્વારા લોગીન કરિાથી જે વિદ્યાથી એ તમારી શાળા પસંદ કરી ફોમણ ભરેલ છેતેનંુલલસ્ટ મખ્ુય પેજ પર નીચેમજુ બ દેખાશે.ત્યારબાદ આપના દ્વારા વિદ્યાથીએ ભરેલ તમામ વિગત ચકાસિાની રહશે ે.** 

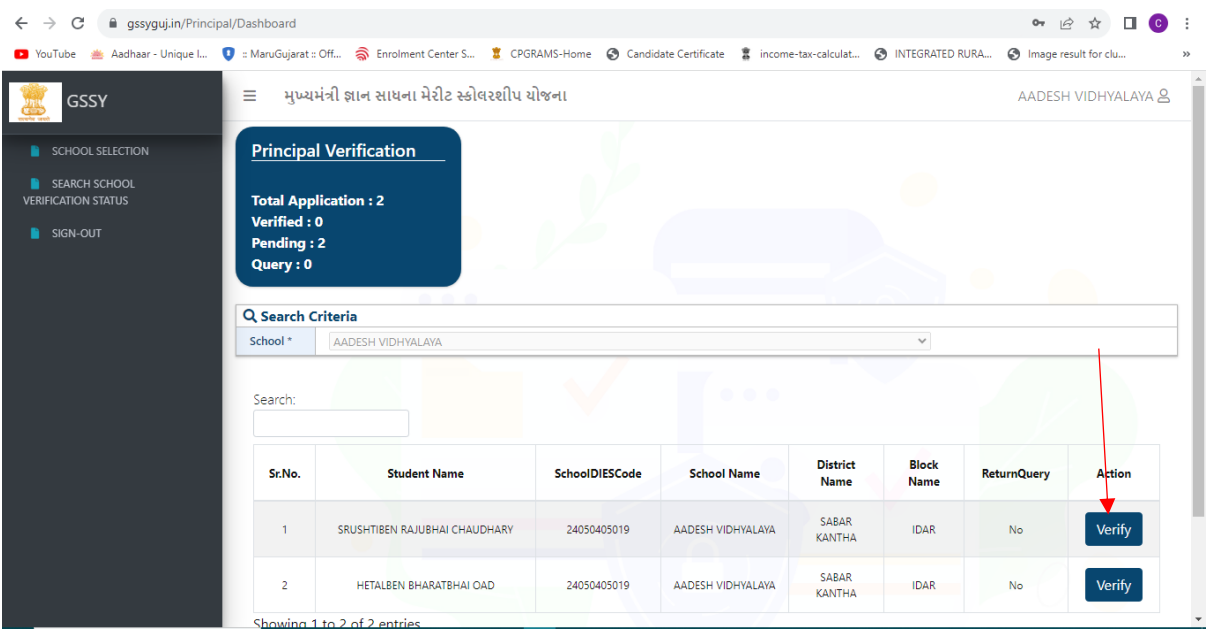

- **e) વિદ્યાથીએ ભરેલ તમામ વિગત જોિા આપેઉપર સ્રીનમાં દશાણિેલ Verify બટન પર ક્લલક કરિાનંુરહશે ે. ત્યાં આપેવિદ્યાથી નીચેમજુ બની તમામ વિગત ચકાસિાની રહશે ે.**
	- **1) સૌ પ્રથમ વિદ્યાથી આપની શાળામાં ધોરણ ૯ માં હાલ અભ્યાસ કરી રહ્યો છે.**
	- **2) તેનેભરેલ બેંક એકાઉન્ટની વિગત તેનેઅપલોડ કરેલ પાસબકુ/ચેકબકુ જોડે બરાબર મેચ થાય છે.**
	- **3) તેનેઅપલોડ કરેલ તમામ ડોક્યમુ ેન્ટ વનયમ મજુ બના અનેસ્પસ્ટ િચં ાય તેિા છે.**
	- **4) ઉપરના મદ્દુા નં ૧ થી ૩ મજુ બની વિગત સાચી અનેસ્પષ્ટ હોય તો વિદ્યાથીનંુ ફોમણ અપ્રિુ કરિાનંુરહશે ે.**
	- **5) જો વિદ્યાથી આપની શાળામાં પ્રિેશ લીધેલ ન હોય/અભ્યાસ કરતો ન હોય તો વિદ્યાથીનેNot Confirm બટન દબાિાનંુરહશે ે.**
	- **6) જો વિદ્યાથીની ફલત બેંક એકાઉન્ટ વિગત ભરિામાં કેડોક્યમુ ેન્ટ અપડટે કરિામાં કોઈ ભલૂ જણાય તો આપની કક્ષાએથી સાચી વિગત મેળિી તેવિગત અપડટે કરી સધુ ારીનેઅરજી Confirm કરિાની રહશે ે.**
	- **7) વિધાથીએ અપલોડ કરેલ ડોક્યમુ ેન્ટ View બટન પર ક્લલક કરિાથી આપ તેને જોઈ શકશો.**
	- **8) આપની કક્ષાએથી વિદ્યાથીએ ભરેલ શાળાની કોઈ વિગતમાં સધુ ારો કરી શકાશે નહહ.**

**ખાસ સચુ ના : જો વિદ્યાથી આપની શાળામાં પ્રિેશ લીધેલ હોય/અભ્યાસ કરતો હોય અનેફલત બેક એકાઉન્ટ વિગત કેડોક્યમુ ેન્ટ અપડટે કરિામાં કોઈ ભલૂ જણાય તો તેઅરજી રીજેલટ કરિાની નથી તેની વિગત આપની કક્ષાએથી સાચો સધુ ારો કરી અરજી Confirm કરિાની રહશે ે**.

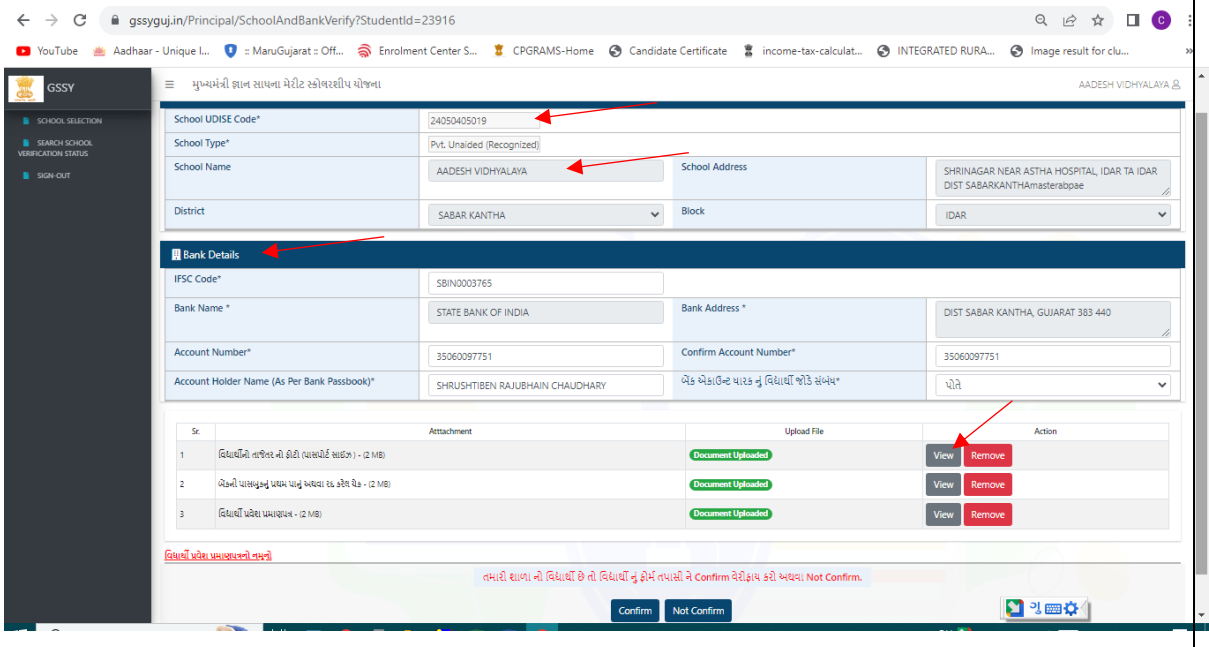

## **અગત્યની સચુ ના:**

- **1) જો કોઈ વિદ્યાથી દ્વારા શાળાની વિગત ભલૂ થી ખોટી વસલેલટ થઇ ગયેલ હોય તો જે તેશાળા દ્વારા વિદ્યાથી ની અરજી Not Confirm કયાણબાદ વિદ્યાથી નેશાળા ની વિગત ફરીથી દાખલ કરિાનો ઓપ્શન ફીરીથી ખલુ ી જશે.**
- **2) વિદ્યાથીએ ઠરાિની જોગિાઈ મજુ બની જે શાળામાં પ્રિેશ લીધેલ હોય, તેશાળાએ વિદ્યાથીનેફોમણ ભરિામાં મદદ કરિાની રહશે ેજેથી ફોમણ ભરતી િખતેભલૂ તી ખોટી વિગત ભરાય નહહ.**
- **3) જે વિદ્યાથીએ પાલક માતા વપતાના એકાઉન્ટની વિગત ભરેલ હોય તેની વિગતની તેમજ ડોક્યમુ ેન્ટની ખાસ ખરાઈ કરિાની રહશે ે.**
- **4) તમામ ડોક્યમુ ેન્ટ સ્પષ્ટ,વનયમ મજુ બના અનેિચં ાય તેિા હોિા જોઈએ.**
- **5) પ્રથમ િખત લોગીન સમયે લોગીન આઈડી તેમજ પાસિડણ બન્નેઆપનો ૧૧ આંકડાનો ય-ુડાયસ કોડ જ રહશે ેજે આપેફરજીયાત બદલિાનો રહશે ે.**
- **6) શાળા(વપ્રન્ન્સપાલ) ના મખ્ુય પેજ માં લોગીન થયા બાદ આપનેઉપર આપના દ્વારા Confirm(મજં ુર કરેલ) અનેNot Confirm(નામજં ુર કરેલ) કરેલ એપ્લીકેશનનો કાઉન્ટ જોિા મળશે.**
- **7) વિદ્યાથીએ અપલોડ કરેલ કોઈ પણ ડોક્યમુ ેન્ટ માં ભલૂ હોય તો આપ નિો સધુ ારેલો ડોક્યમુ ેન્ટ ફરીથી અપલોડ કરિા માટેતેનંુબાજુમાં રહલે Remove બટન દબાિિાથી જુનો ડોક્યમુ ેન્ટ દુર કરી આપ ફરીથી નિો ડોક્યમુ ેન્ટ અપલોડ કરી શકશો.**
- **8) આપની શાળા(વપ્રન્ન્સપાલ) ના લોગીન આઈડી તમેજ પાસિડણઆપેકોઈનેઆપિના નથી તેની સપં ણૂ ણજિાબદારી વપ્રન્ન્સપાલની રહશે .ે**
- **9) ઉપરની કોઇપણ વિગતમાં મજુ િણ કે સ્પષ્ટતા જણાય તો આપેઆપની સંબવધત જીલ્લા વશક્ષણાવધકારીની કચેરીનો સપં કણ કરિાનો રહશે ે.**